1 ソフトウェア更新手順 以下の手順にそってソフトウェア更新を行います。

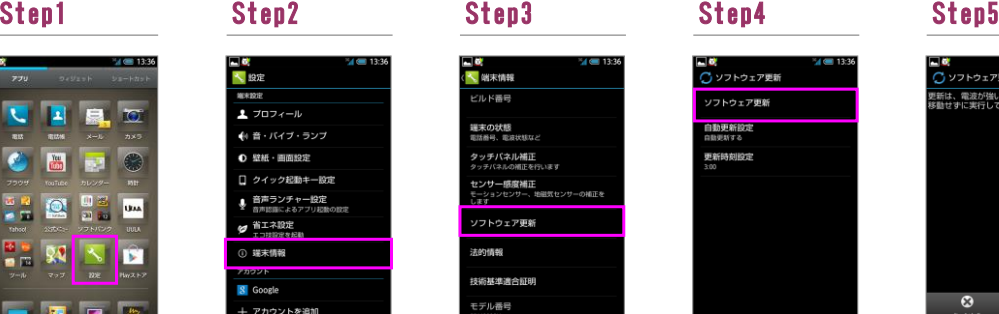

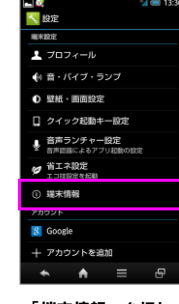

「端末情報」を押し てください

います。<br>ページフトウェア画新 ・ファ・・フェ・ニー<br>新しいソフトウェアをダウン<br>コードしました。以下の日時に<br>自動でソフトウェア更新を行い<br>ままません。

できません。<br>(ソフトウェア更新開始時に<br>起動しているアプリケーション<br>は験てされます)

「今すぐ更新」を押 してください

 $\begin{array}{|c|c|}\n\hline\nQ \\
\hline\n\end{array}$ 

ಿ

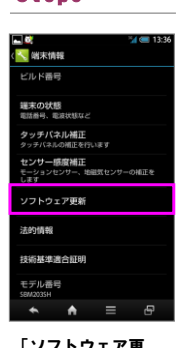

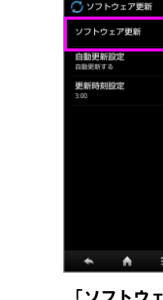

「ソフトウェア更 新」を押してくださ い

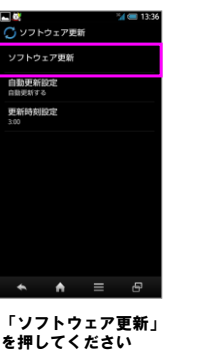

<mark>|▲| 60</mark><br>| <mark>○</mark> ソフトウェア更新<br>更新は、電波が強い場所で、<br>移動せずに実行してください  $\circ$  $\bullet$ 

「実行」を押してく ださい

# **Step6**

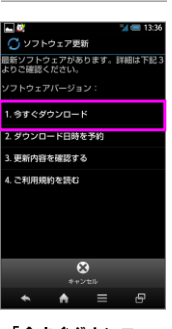

「今すぐダウンロー ド」を押してください

ださい

 $\overline{\mathbf{t}}$ 

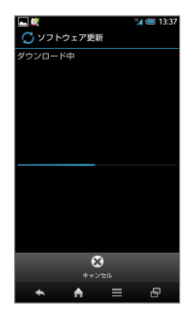

「設定」を押してく

 $\sim$ 

 $\overline{m}$  $\overline{p}$ 

ソフトウェアダウン ロードを開始します

### Step7 Step8 Step9 Step10 Step11

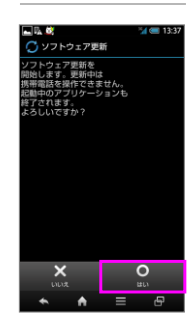

「はい」を押してく ださい

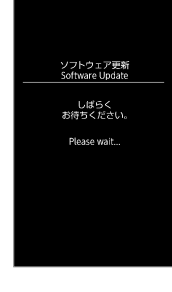

ソフトウェア更新を 開始します

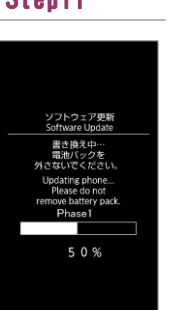

書き換え処理が2回実 施されます

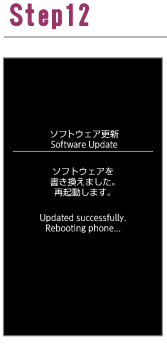

ソフトウェア書き換 え後、再起動します

## Step13

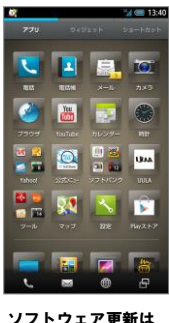

ソフトウェア更新は 完了です

### 2 ソフトウェアバージョンの確認 以下の手順でソフトウェア更新が正常完了したことを確認できます。

 $\overline{\mathbf{c}}$ 

 $\epsilon$ 

÷÷

**DE** 

 $\frac{1}{2}$ **REA** 

**E** O

**BEE** 

B

E

「設定」を押してく ださい

Step1 Step2 Step3

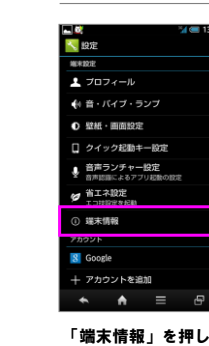

「端末情報」を押し てください

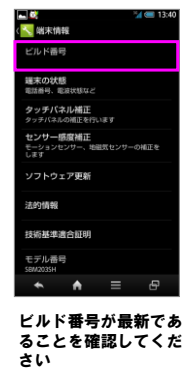